# **5. Finalização de Pedidos no Admin**

A finalização do pedido deve ser feita manualmente.

Nessa manutenção do pedido será preciso a alteração do fluxo do pedido.

Essa alteração deve ser realizada a partir do momento que o status do pedido esteja como "Pagamento Aprovado", onde comprova-se que a venda no site teve todo o processo concluído, e o mesmo agora aguarda o recebimento da mercadoria por parte da farmácia.

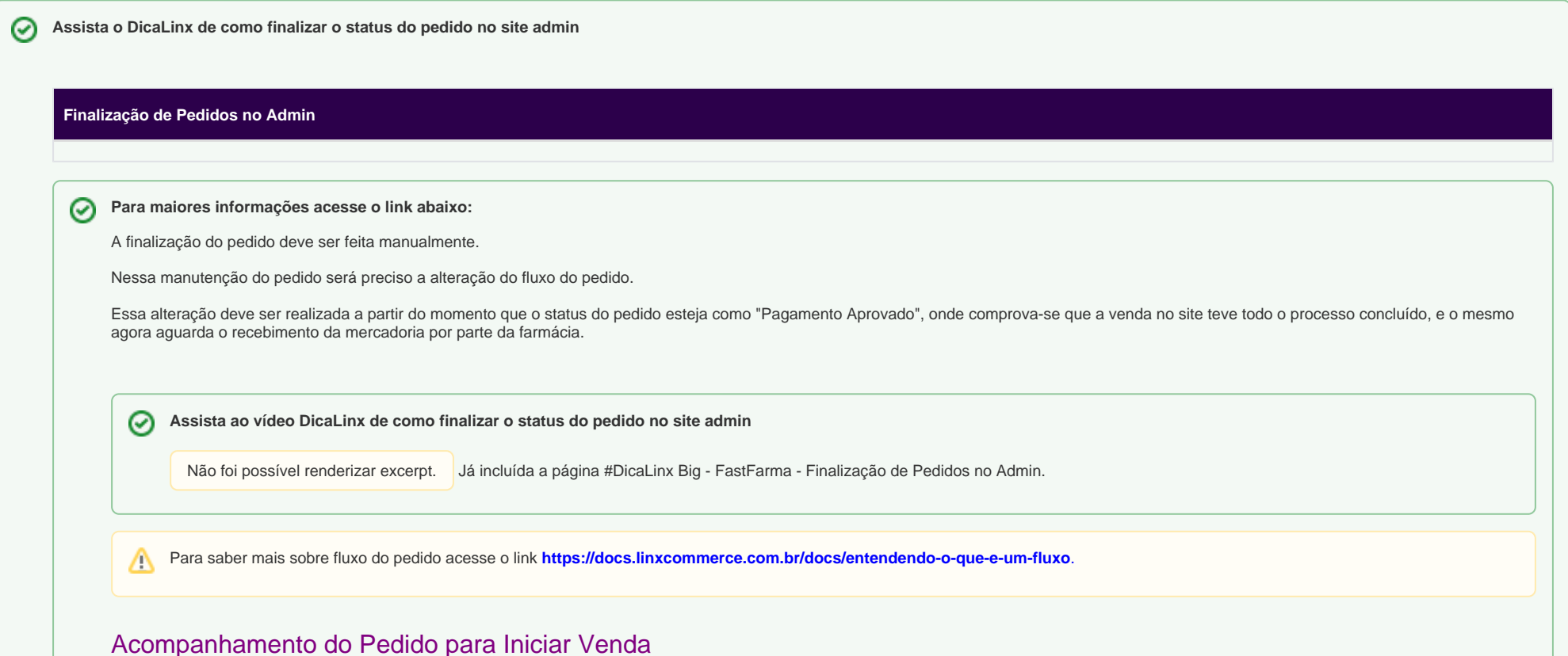

Para acompanhar o pedido em seu Status de Pagamento Aprovado, vá até o menu **Backoffice > Pedidos** e filtre os pedidos com esse status e selecione o botão de edição, como ilustrado na imagem abaixo:

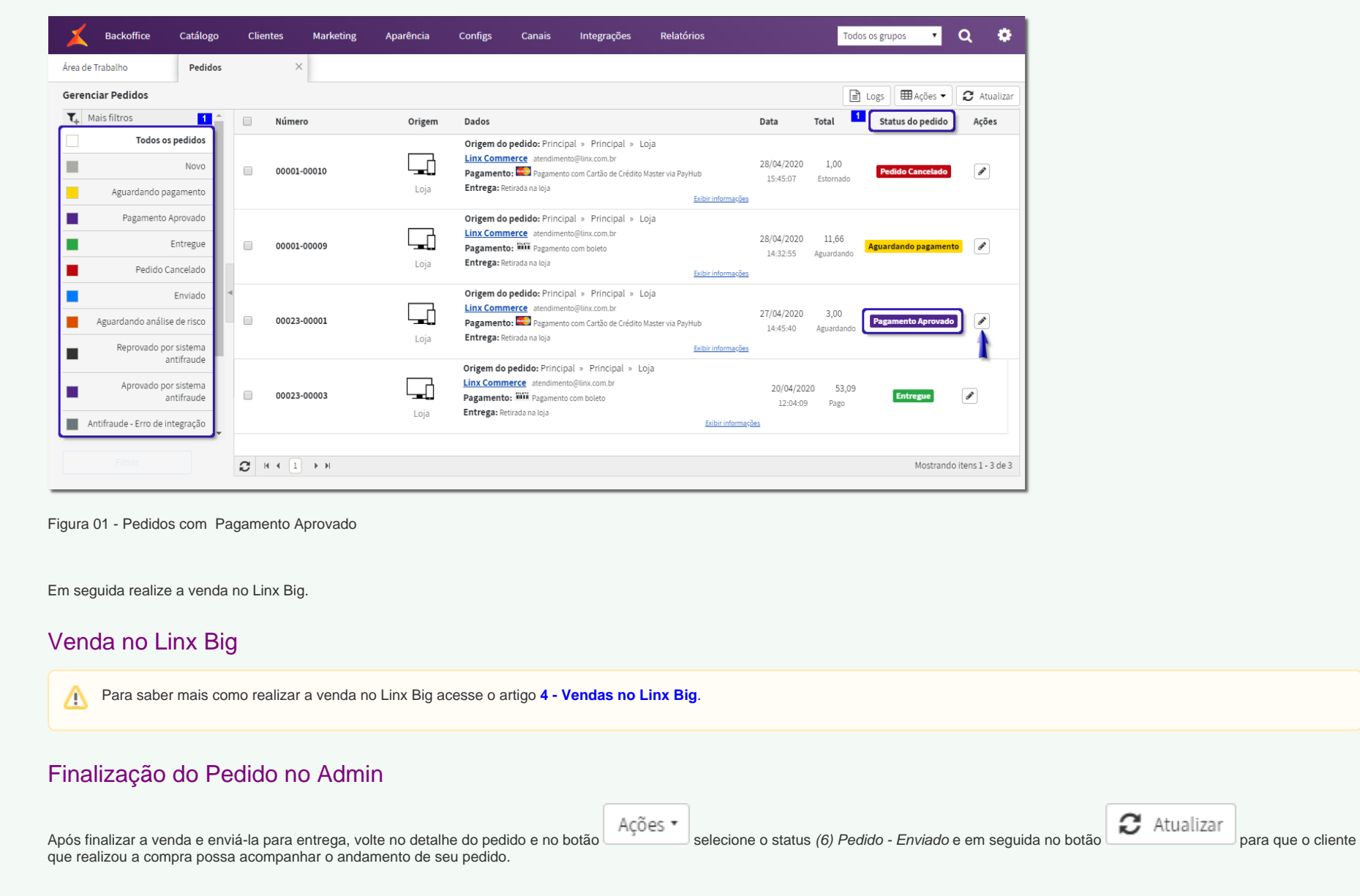

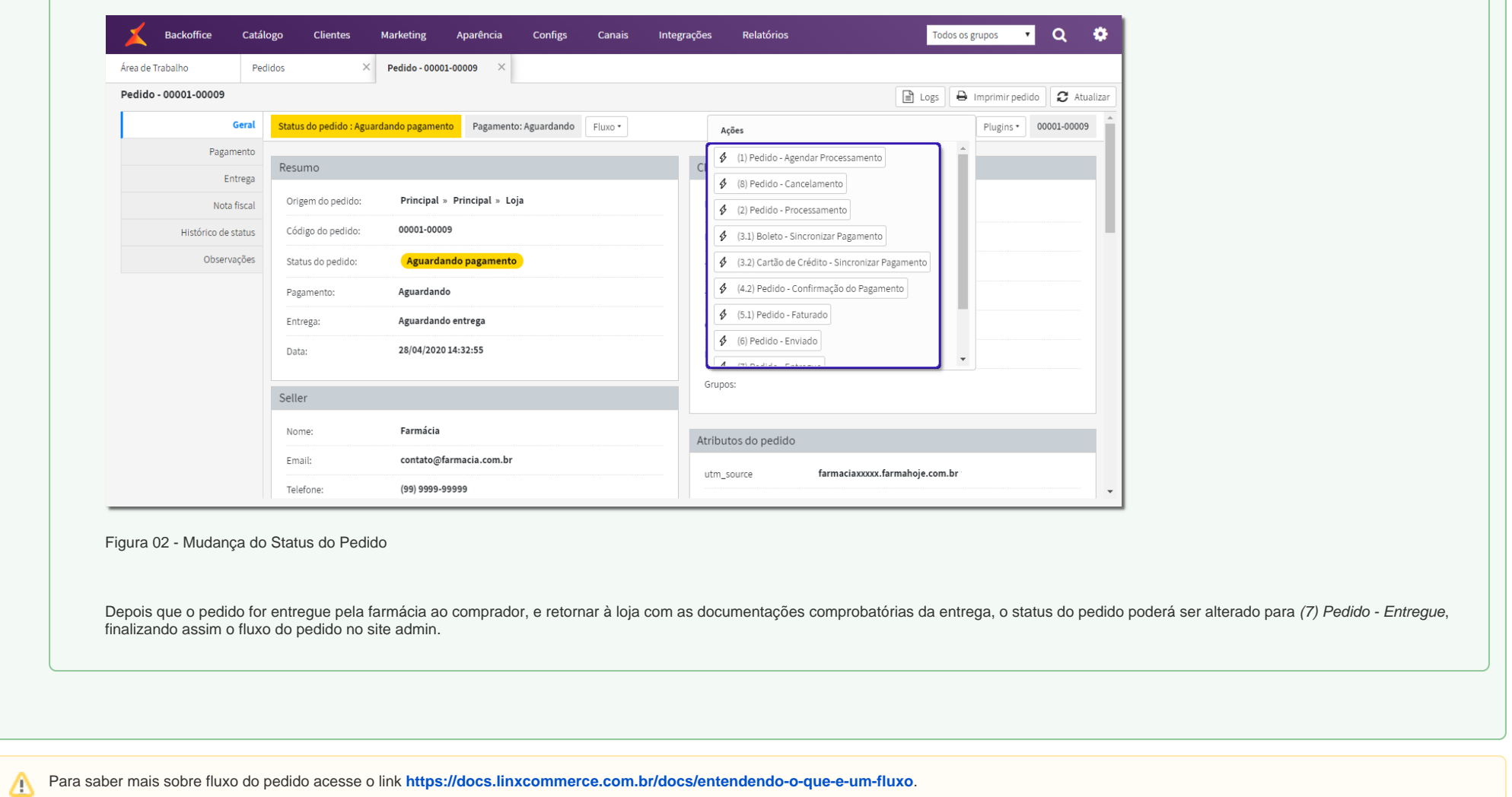

## Acompanhamento do Pedido para Iniciar Venda

Para acompanhar o pedido em seu Status de Pagamento Aprovado, vá até o menu **Backoffice > Pedidos** e filtre os pedidos com esse status e selecione o botão de edição, como ilustrado na imagem abaixo:

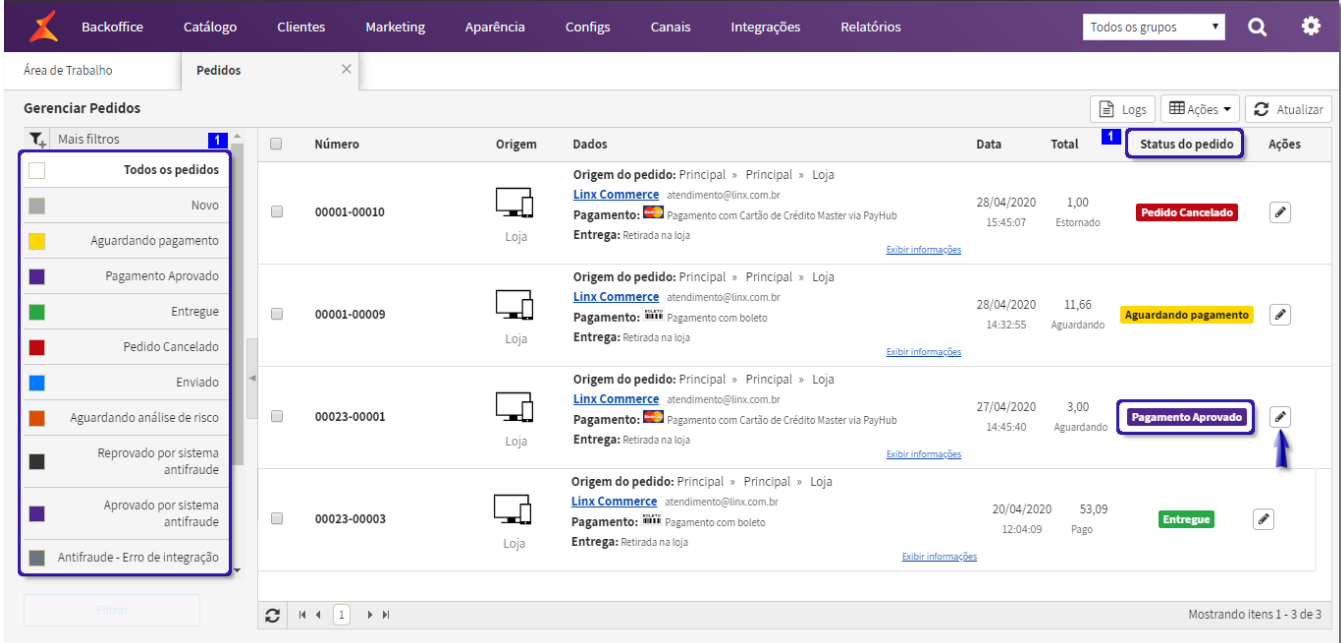

Figura 01 - Pedidos com Pagamento Aprovado

Em seguida realize a venda no Linx Softpharma.

### Venda no Linx Softpharma

Para saber mais como realizar a venda no Linx Softpharma acesse o artigo **[4. Vendas no Linx Softpharma](https://share.linx.com.br/display/FARMA/4.+Vendas+no+Linx+Softpharma)**.Δ

### Finalização do Pedido no Admin

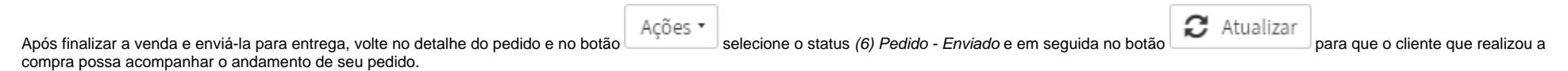

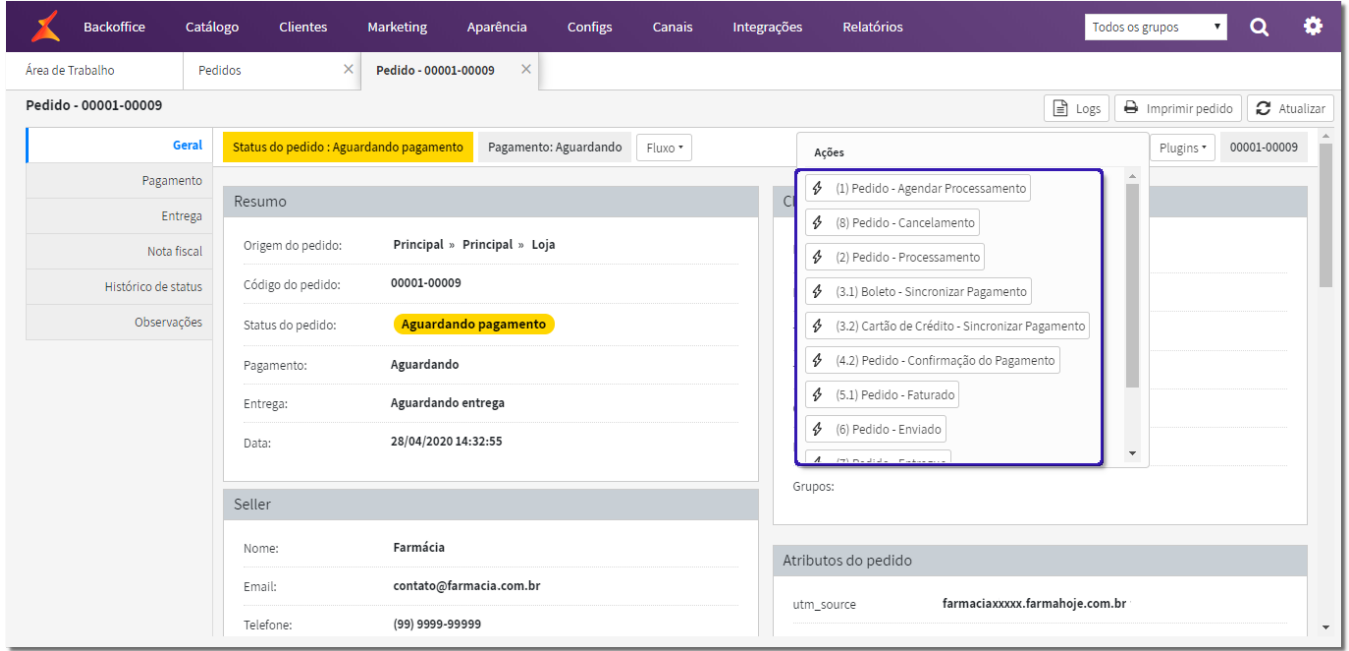

#### Figura 02 - Mudança do Status do Pedido

Depois que o pedido for entregue pela farmácia ao comprador, e retornar à loja com as documentações comprobatórias da entrega, o status do pedido poderá ser alterado para (7) Pedido - Entregue, finalizando assim o fluxo do pedido no site admin.